## **Self Service Users Guide**

# **Instructions for Completing Electronic Time Sheets**

## **Student Employees**

Sign into Self Service (https://collss-prod.hamilton.edu/Student/Account/Login)

#### Select *Employee*

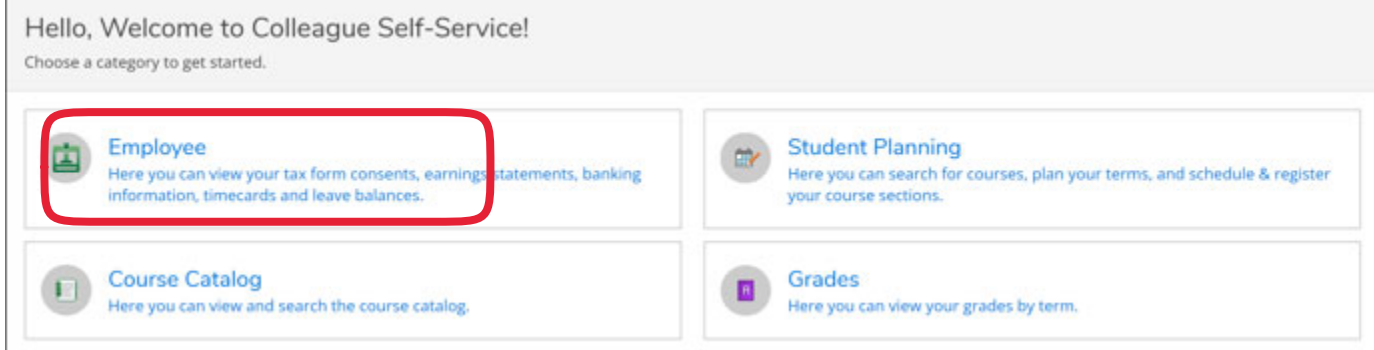

### Then *Time Entry* to access your time sheet

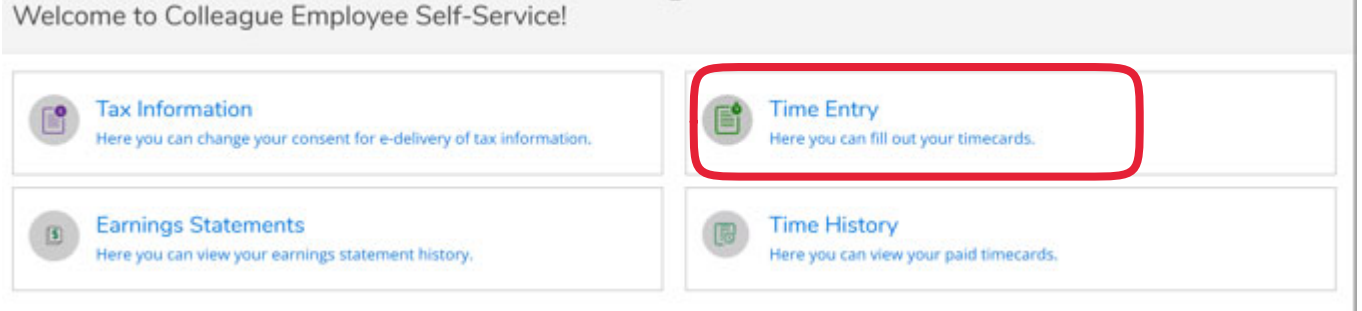

Select the time sheet for the current pay period. The timesheets are by week (not bi-weekly) please refer to the due date. *Note: Prior pay periods will be moved to time history once payroll has been processed.*

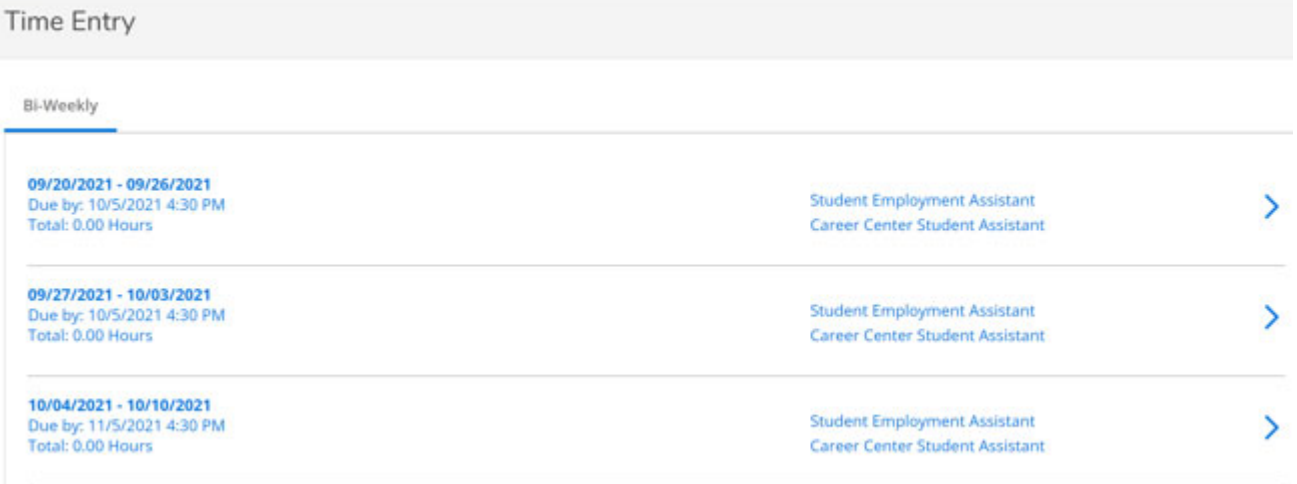

#### Select time in/time out for each day worked from the drop down menu.

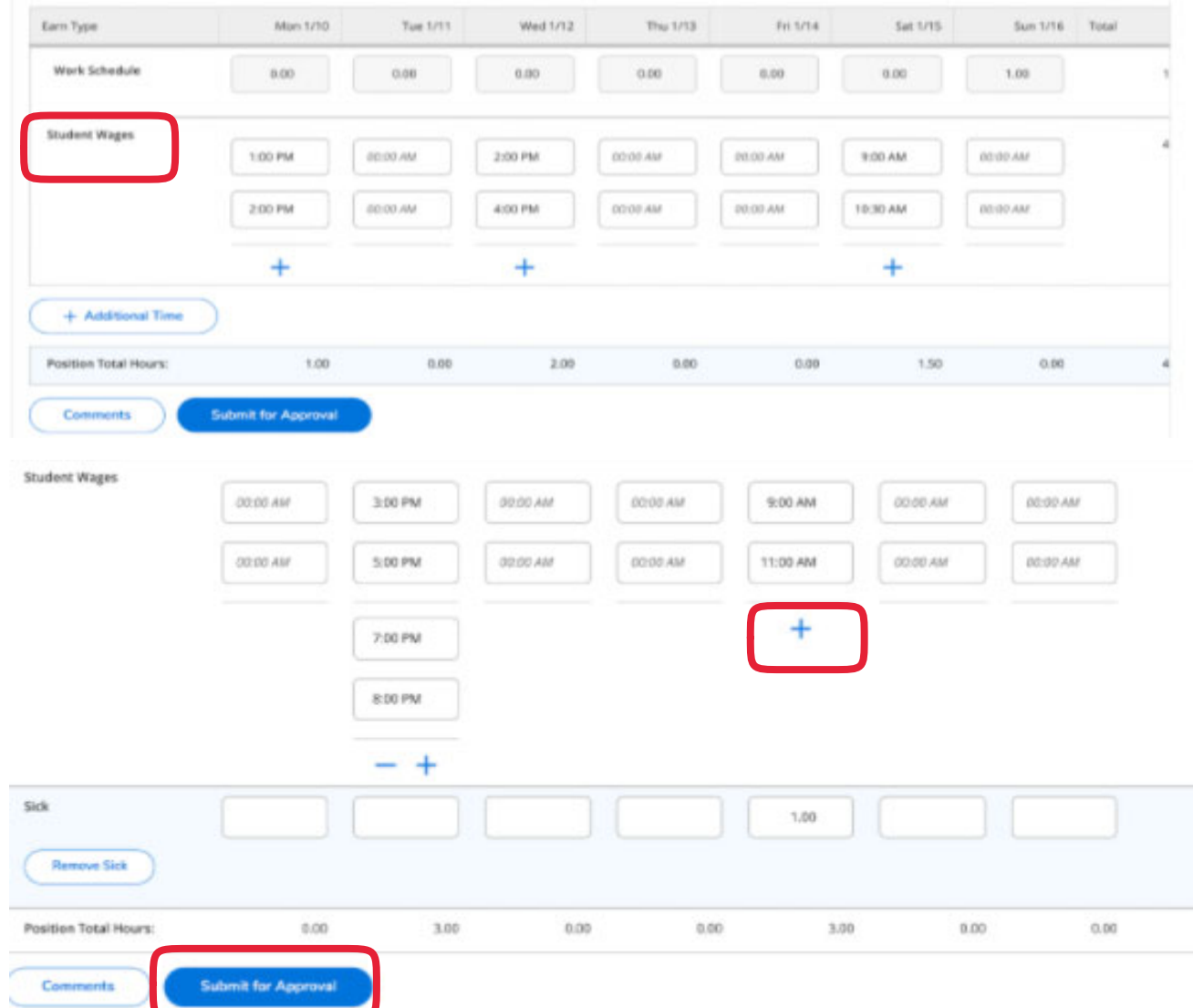

- Enter only actual hours worked during the pay period. Hours from a previous pay period should be submitted to payroll on a past due time sheet.
- Daily entry is recommended. Select time in / time out per day please be sure to use AM and PM correctly.
- Leave the day entry blank if you did not work on a particular day.
- To add additional time on the same day hit the plus sign.
- To access sick time, select the *+ADDITIONAL TIME* button.
- Completed time sheets are due every other Monday by the end of the day *(subject to change for holiday/shutdown)*

To submit your time sheet for approval, click the *SUBMIT FOR APPROVAL* button. You will know your time sheet has been submitted three ways: *SUCCESS* will appear in the top right in green, the submit button will change to *RETURN TIMECARD TO EDIT*, and your time sheet landing page will have the word *SUBMITTED* below the pay period range.

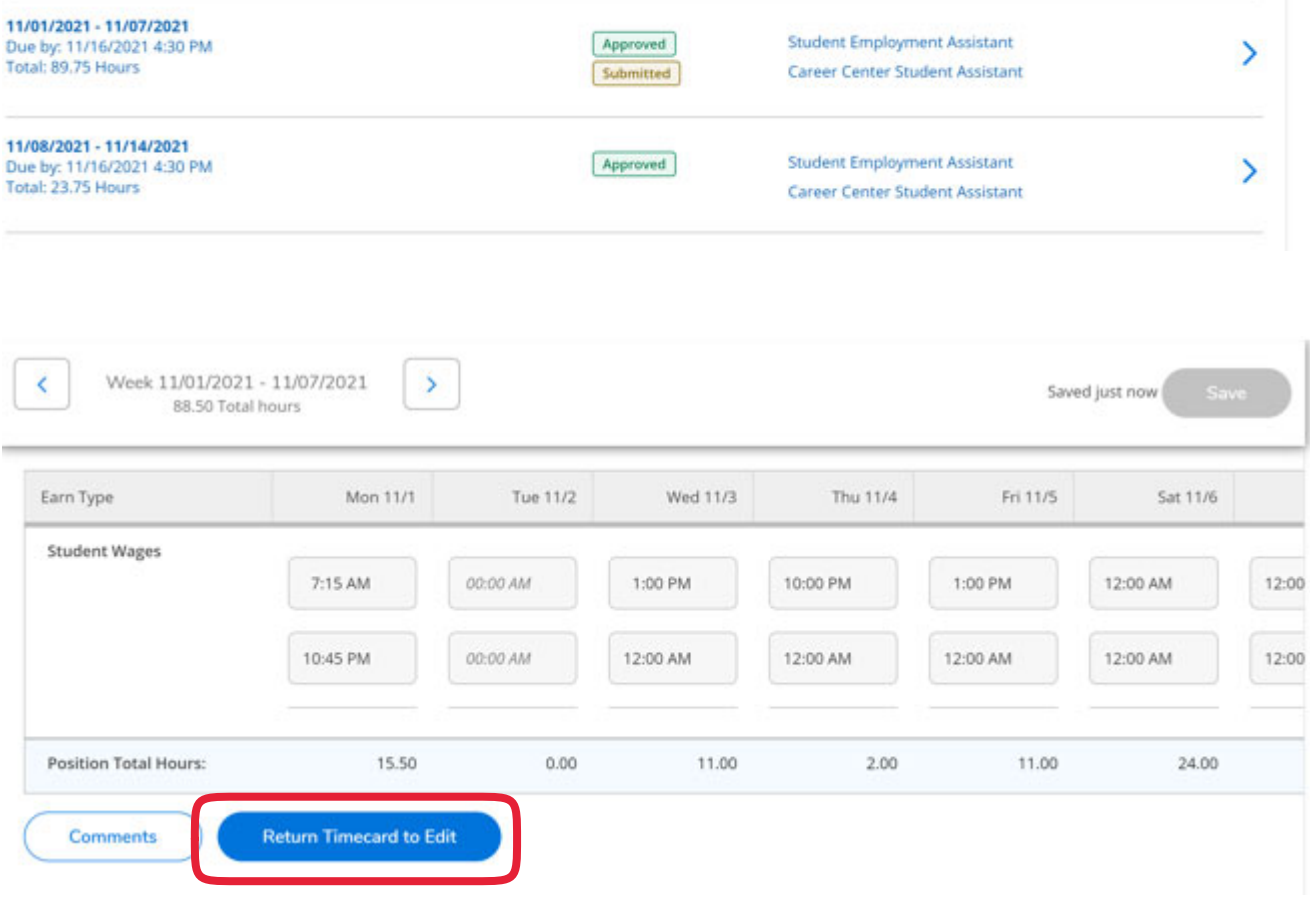

If you need make changes to a timecard that has been submitted to your supervisor too early or need to make an adjustment, select *RETURN TIMECARD TO EDIT* button. You may only edit your time sheet while the pay period is open for you to make changes and if the supervisor has not approved the time sheet. If your time sheet has been approved by your supervisor, contact them to "unapprove/reject" the time sheet to re-enable the Return to Timecard edit option. If the pay period is closed for employees, then the supervisor can make the change on the employee behalf.

Supervisors may *REJECT A TIME SHEET* back to you for corrections if they don't agree with time submitted. Automated emails will be sent with the supervisors comments or you may view them in Self Service. If your time sheet is rejected you will see Rejected under the pay period date range. Corrections must be made before the pay period closes for employees. If the pay period is closed for employees then the supervisor can make the change on the employee behalf.

### **Earnings Statement / Pay Advice**

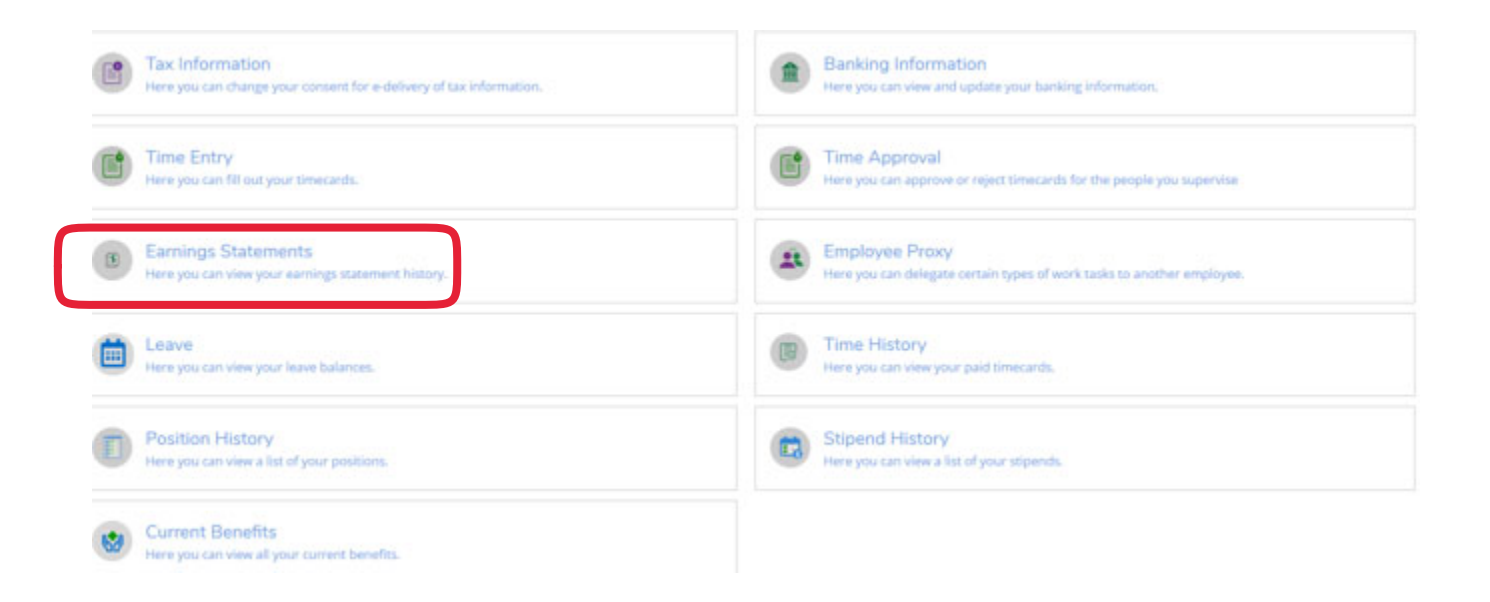

#### Earnings Statements

Once you select a year, click a pay date to view and download the statement as a PDF.

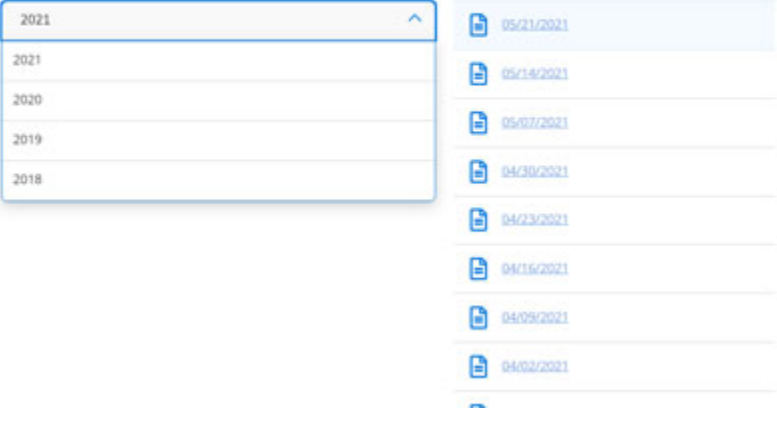

### **Time History**

Employees may review prior completed time sheets in Self Service under the Time History heading.

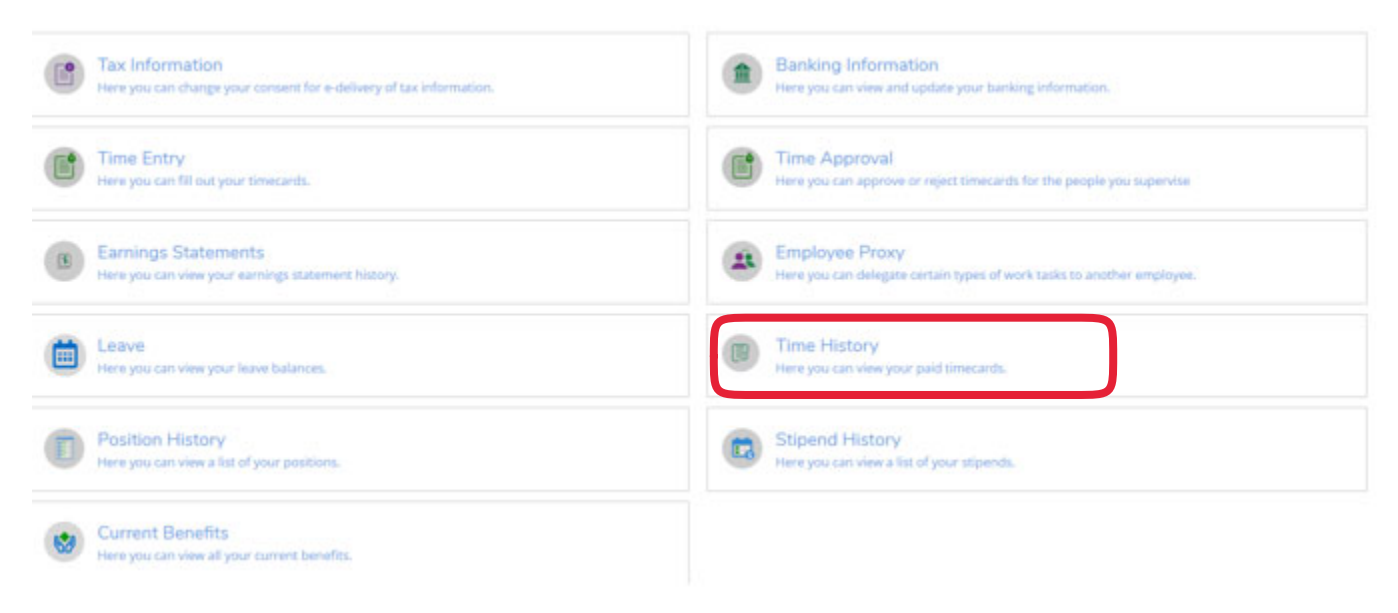

#### Select the year and the pay period to view.

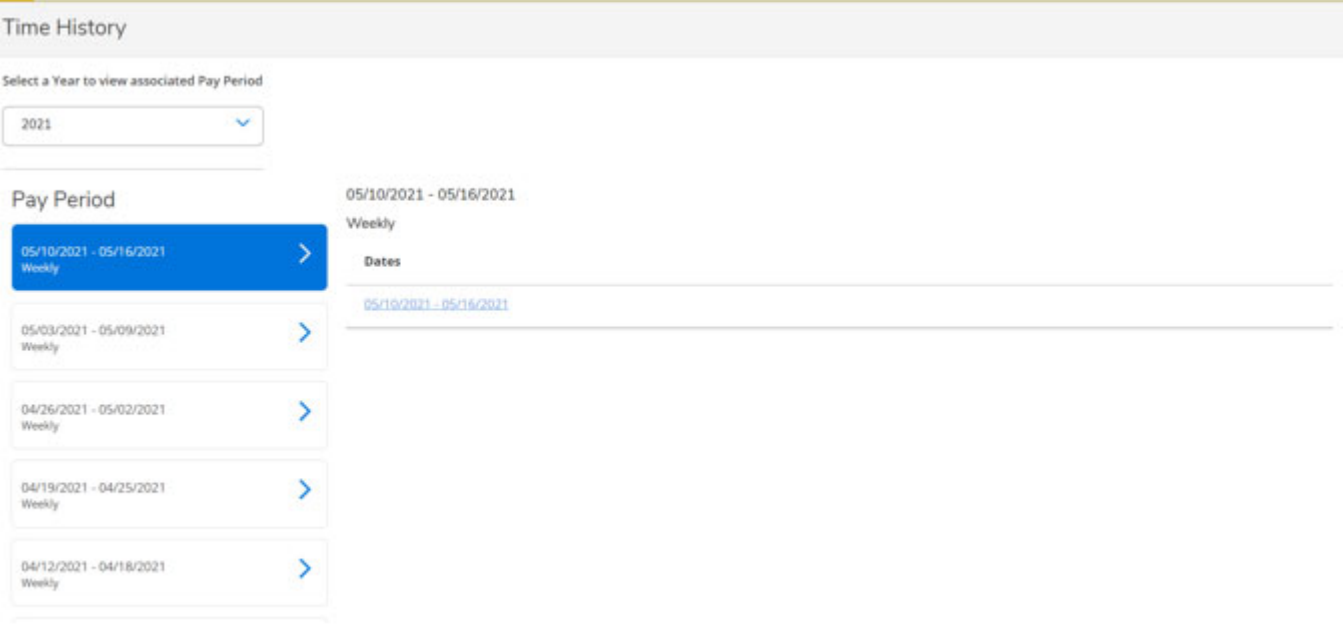

### **W2 Consent and Retrieval**

Employees can consent and view their W2's under the Tax Information tab.

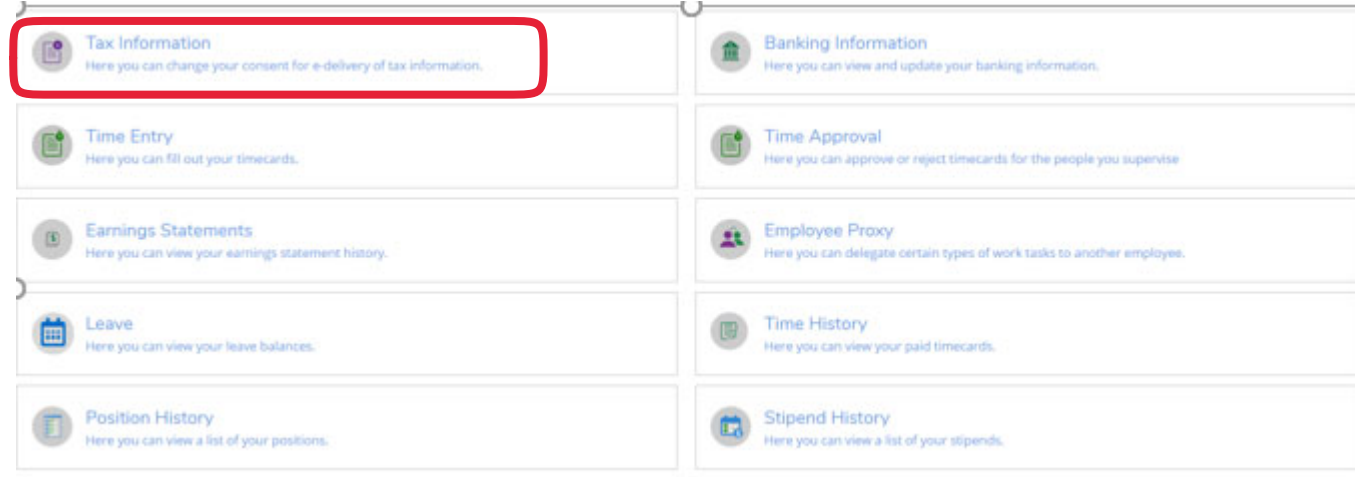

To consent select the box to "Receive my W2 only in electronic Format" and click save.

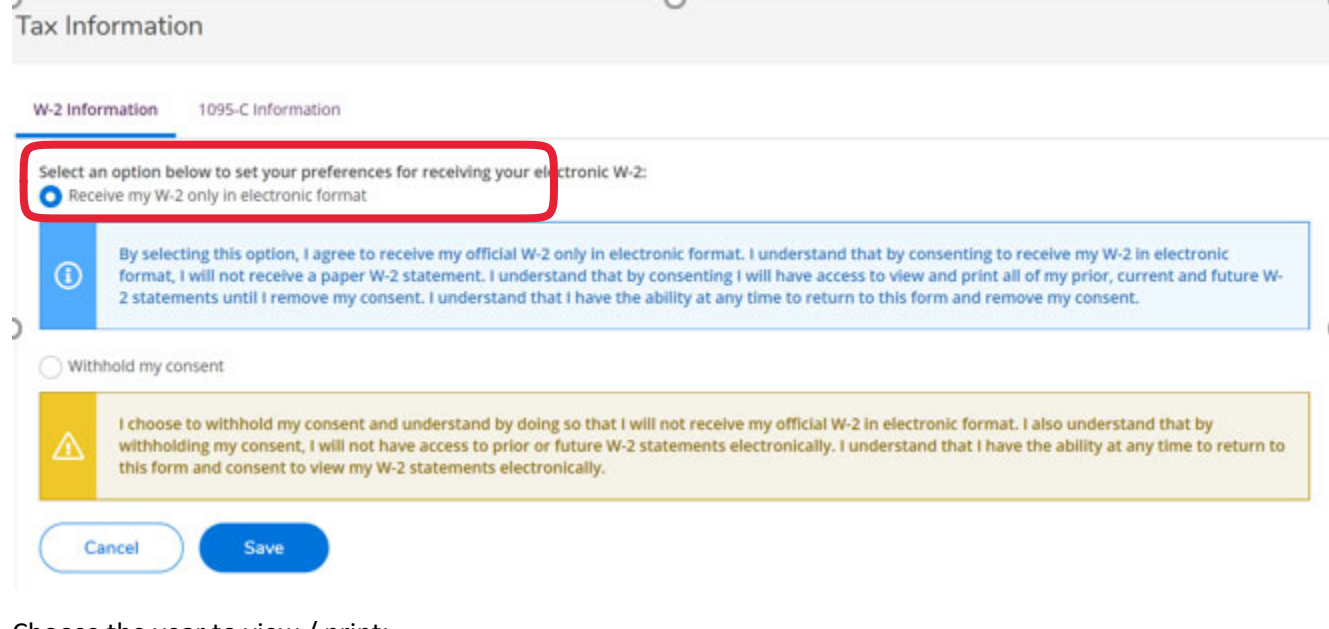

Choose the year to view / print:

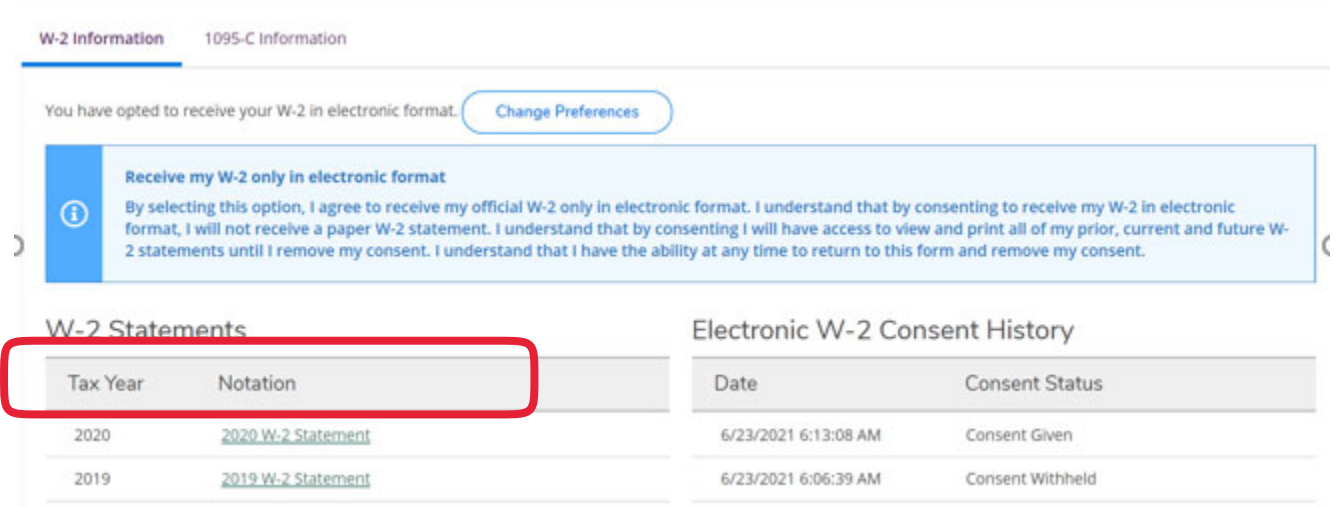